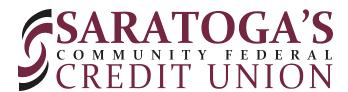

# **Updating Safari Browser Settings to Access Online Banking**

Should you encounter a problem with Safari where you receive an error message, there are two options for resolution.

**Option 1:** Use a different browser such as Chrome to access your online banking for desktop

**Option 2:** Change privacy settings in the Safari browser to allow cookies and cross-site tracking (please see the directions below)

#### **Desktop / Laptop Instructions**

To change the settings within the Safari browser on the desktop or laptop computer, follow these steps:

#### **Step 1: Go to Safari Preferences**

In the Safari menu, select the "Preferences" option.

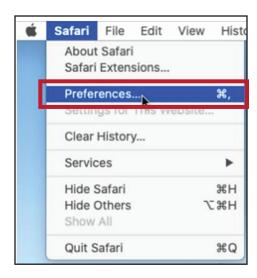

## **Step 2: Change Privacy Settings**

On the Privacy tab, make sure the options for "Prevent cross-site tracking" and "Block all cookies" are both unchecked.

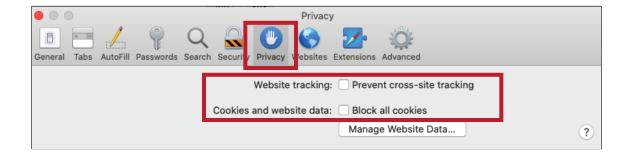

#### **Step 3: Close and Restart Safari**

This will apply the updated privacy settings to your new browsing session.

#### iPad Instructions

To change the settings within the Safari browser on an iPad, follow these steps:

#### **Step 1: Go to Settings for Safari**

Open the Settings app on your device and select Safari to open the Settings screen for Safari.

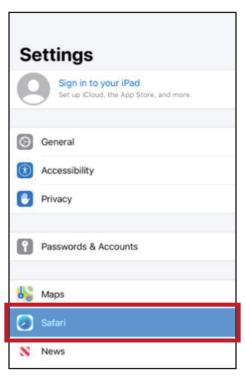

# **Step 2: Change Privacy & Security Settings**

In the Privacy & Security section of the Settings screen, make sure the options for "Prevent Cross-Site Tracking" and "Block All Cookies" are turned off.

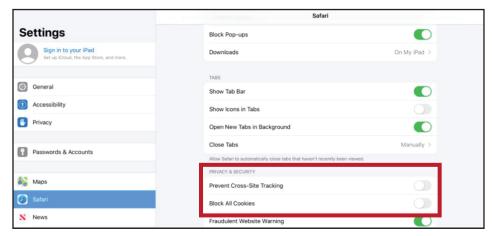

### **Step 3: Close and Restart Safari**

This will apply the updated privacy settings to your new browsing session.